## Installation von ArcGIS Desktop / ArcMap an der Beuth Hochschule für Technik Berlin

- Anleitung für alle Mitglieder des FB III –

- 1. **E-Mail** an Geomedien-Labor-Mitarbeiter Martin Vigersk[e mvigerske@beuth-hochschule.de](mailto:mvigerske@beuth-hochschule.de)
- 2. Sie erhalten den **Link zum Download** der Software und die **Lizenz-Datei**.
- 3. Software und Patches sowie evtl. Zusätze vom Server laden und **ArcGIS Desktop installieren**.
- 4. Am Ende startet der **ArcGIS Administrator**: "**Advanced (ArcInfo) Single Use**" auswählen und "Jetzt autorisieren".

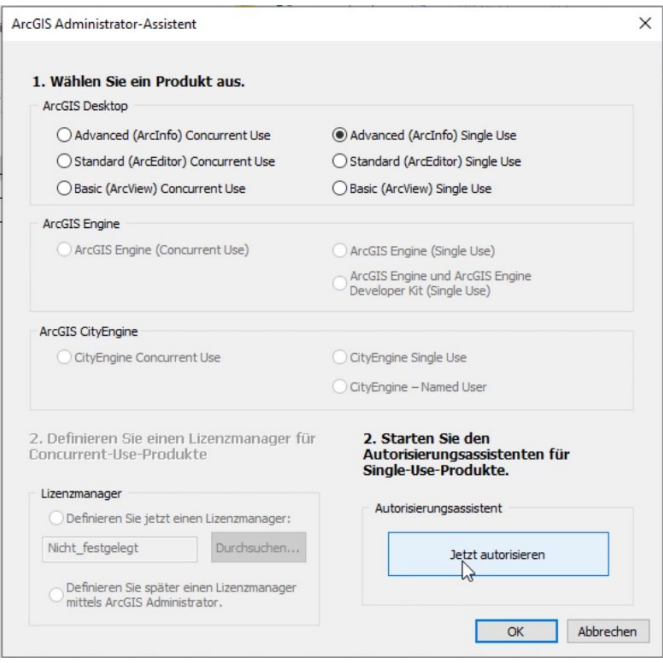

- a. "Ich habe eine Autorisierungsdatei erhalten..." > "...über das Internet autorisieren"
- b. Persönliche Daten eingeben, vor allem die Email-Adresse korrigieren.
- c. Den **Key stehen lassen**.
- d. Software wird autorisiert.
- e. "… **KEINE Erweiterungen** autorisieren" (sind trotzdem dabei)

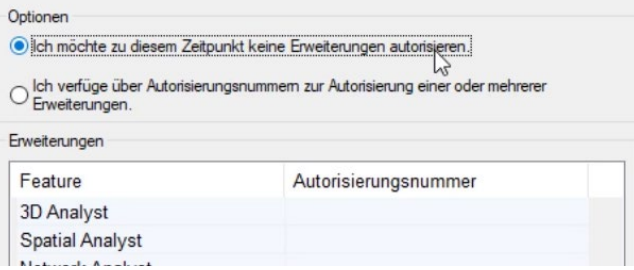

- 5. **Sprachpaket** wird automatisch installiert; die Oberfläche ließe sich bei Bedarf im ArcGIS Administrator (erste Seite, unter Erweitert) von Deutsch auf Englisch ändern.
- 6. **Patches** und evtl. Zusätze vom Server ebenfalls installieren.